## **Creating a PowerSchool Parent/Guardian Access Account**

1. Open your web browser and go to **https://premier.donegalsd.org** Once there, click on the **Create Account** tab of the log in screen and then click on the **Create Account** Button.

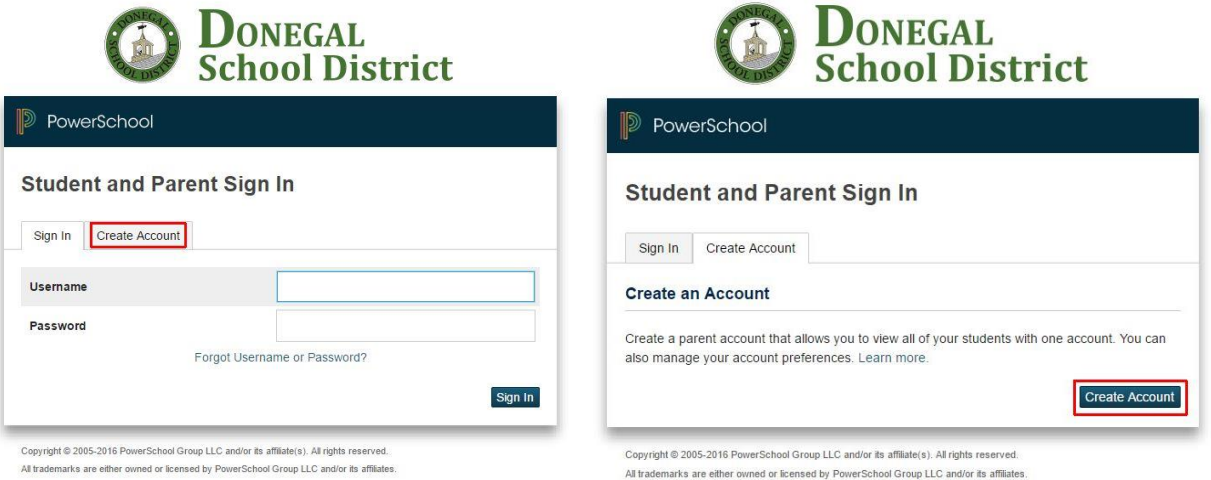

2. When the **Create Parent Account** screen opens, complete all fields at the top of the screen. The username and password you enter here will be the username and password that you will use from this point forward to login to PowerSchool. Create a username (email address recommended) and password that you will be able to easily remember, but is also secure.

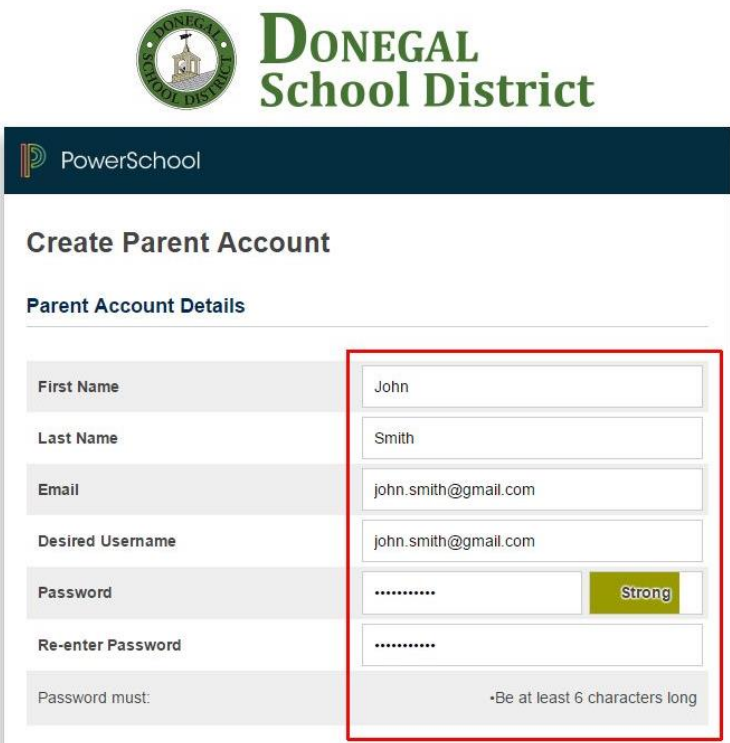

3. Using the credentials that you received on your PowerSchool Parents letter(s), enter the **Student Name**, **Access ID**, and **Access Password exactly** as they appear at the bottom of the letter and choose your Relationship to the student from the drop-down list. Add additional student information as appropriate from each of your PowerSchool parent letters. You may enter up to 7 students on this screen. If you have more than 7 students enrolled in our schools, you can add addition students using the instructions found at:  **http://www2.donegalsd.org/powerschool/addingstudents.pdf**

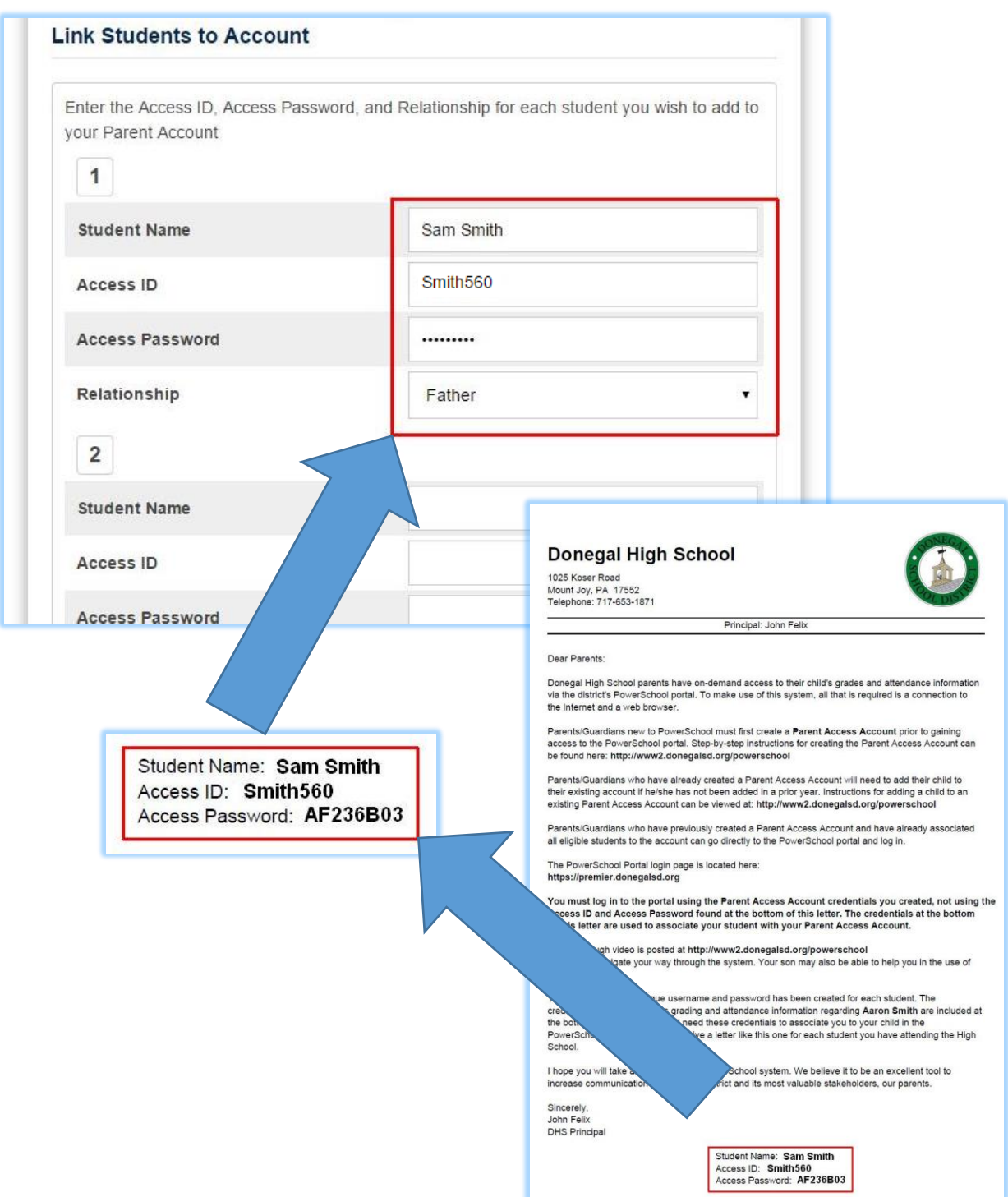

4. **IMPORTANT: Once you have completed the form, scroll down to the bottom of the page and click on the Enter button.** 

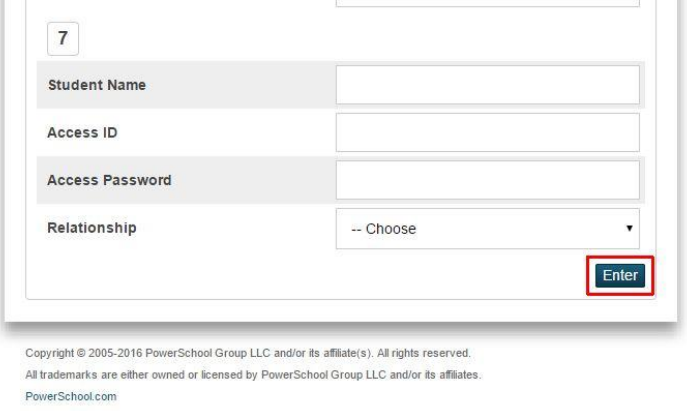

5. After the information has been successfully submitted, you will be returned to the PowerSchool login screen where you will enter the username and password you created in step 3. Click on the **Sign In** button to enter the PowerSchool portal.

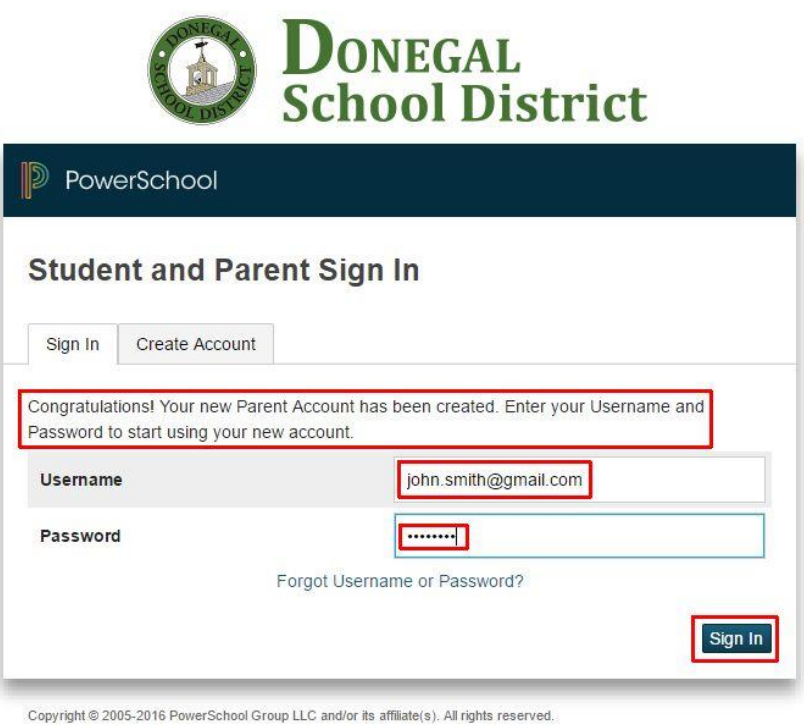

All trademarks are either owned or licensed by PowerSchool Group LLC and/or its affiliates.

6. Once logged in, you will see Grades and Attendance information pertaining to your student. If you linked more than one student to your account, you will see the students' names on the upper left side of the screen. Click on the name of the student to view his/her information.